1

## **REGISTRER** PRAKTIK ELLER OPGAVE

Dette er en kort vejledning i, hvordan du registrerer praktik eller en opgave, herunder speciale, hvor der også tildeles en vejleder.

For at komme i gang med din registrering skal du være logget ind på SuperviseME (superviseme. au.dk).

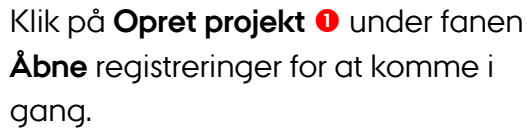

Under punktet **Uddannelse** skal du vælge den uddannelse du læser på.

Klik på **Vælg** ud for din uddannelse.

3

1

2

Under punktet **Tilmelding** skal du vælge den aktivitet du vil lave en registrering under.

Klik på **Vælg** ud for aktiviteten.

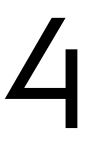

Under punktet **Information** skal du udfylde felterne i formularen. Udfyld alle obligatoriske felter samt andre felter der passer på din registrering.

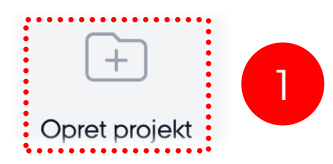

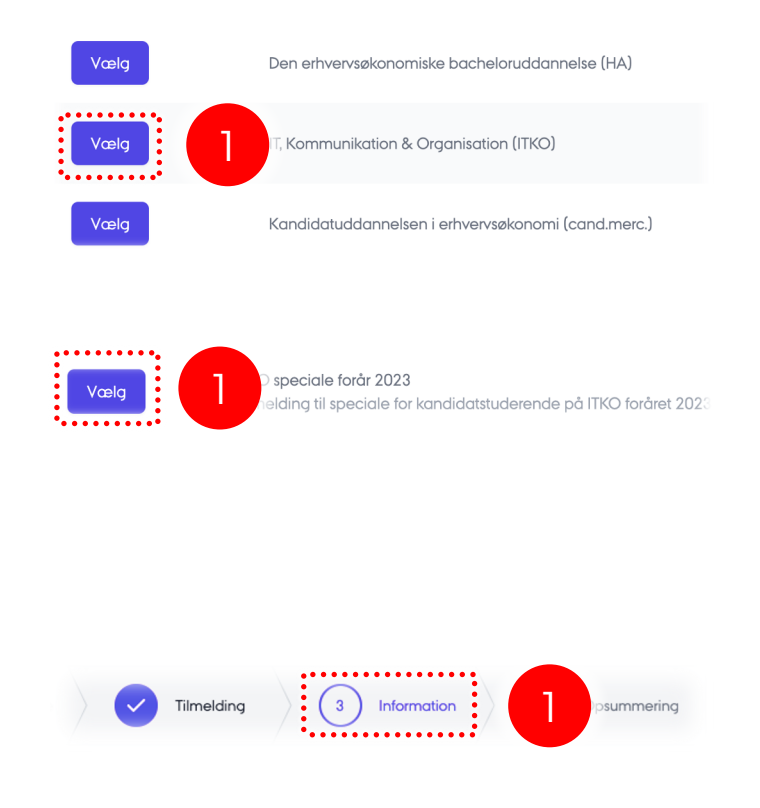

5<br>7<br>7

Hvis blanketten giver mulighed for at I skriver i en gruppe, skal én studerende udfylde formularen. Tilføj gruppemedlemmer ved at angive **email <sup>0</sup>** og klik herefter på Add participant <sup>2</sup> for at tilføje. De som tilføjes, får tilsendt en e-mail om dette, hvor de efterfølgende skal bekræfte, at de er med i gruppen.

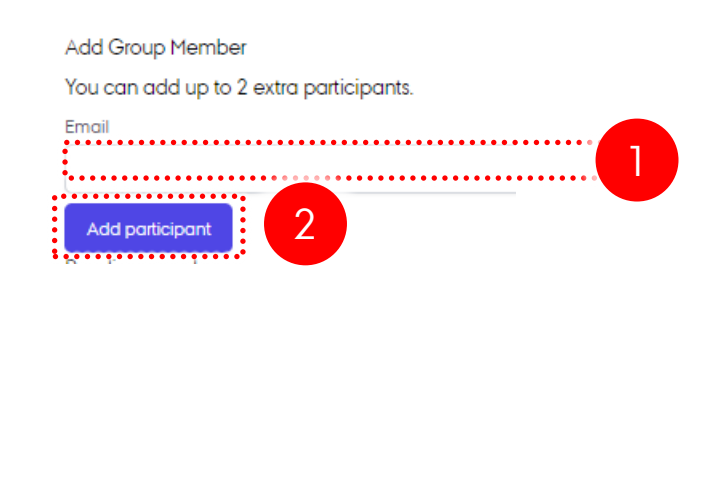

1

Videre til godkendelse

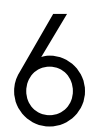

Klik på **Videre til godkendelse** nederst på siden, når du er færdig med at udfylde felterne .

Under punktet **Opsummering** skal du tjekke at oplysningerne er korrekte. Hvis du har behov for at rette noget, så klik på **Uddannelse, Tilmelding eller Information** for at gå tilbage til det ønskede punkt.

Er oplysningerne korrekte, så klik på **Opret registrering** .

Herefter vil du få en bekræftelse på e-mail og det samme vil eventuelle registrerede gruppemedlemmer.

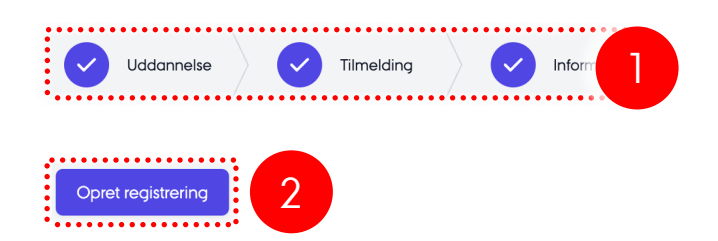